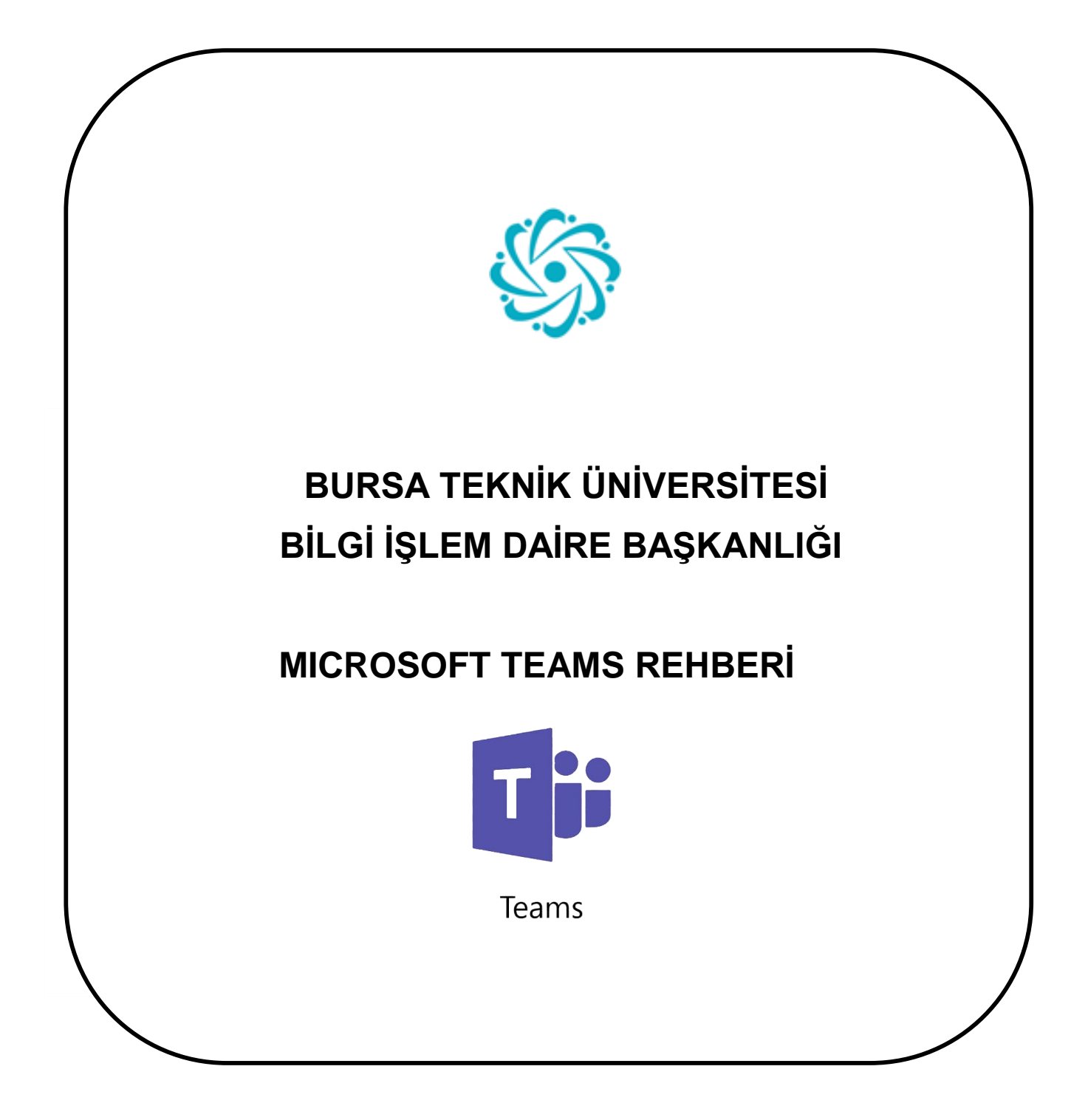

# <span id="page-1-0"></span>*İÇİNDEKİLER*

**[Microsoft teams nedir?](#page-2-0)**

**Microsoft teams üzerinden toplantı [nasıl oluşturulur?](#page-2-1)**

**[Microsoft teams toplantısına](#page-5-0) katılım nasıl sağlanır?**

**[Microsoft teams üzerinden bir webinar nasıl oluşturulur?](#page-8-0)**

### <span id="page-2-0"></span>*1. Microsoft teams nedir?*

- Microsoft teams, bir microsoft hesabı üzerinden erişilebilen Microsoft tabanlı bir toplantı oluşturma uygulamasıdır.
- Microsoft teams sayesinde canlı toplantılar oluşturabilir, diğer kullanıcıları davet edebilir, toplantı katılımcıları ile görüntülü ve sesli iletişim kurabilirsiniz.
- Microsoft teams uygulaması hem masaüstü hem de web tarayıcısı üzerinden çalışabilmektedir.
- Ayrıca üniversitemizin Office 365 desteği olduğu için, gmail tabanlı kurumsal e-posta hizmetleri aracılığıyla uygulamaya giriş yapılabilmektedir.
- Bu rehberde, kullanım kolaylığı açısından Microsoft teams uygulamasının web tabanlı uygulaması açıklanmaktadır.

# <span id="page-2-1"></span>*2. Microsoft teams üzerinden toplantı nasıl oluşturulur?*

Microsoft teams platformu üzerinde bir toplantı oluşturmak için aşağıdaki adımları takip ediniz.

a) Google arama motoruna "Microsoft teams" yazarak, ekranınıza gelen ilk bağlantıya tıklayarak, Microsoft teams giriş ekranı sayfasına ulaşınız.

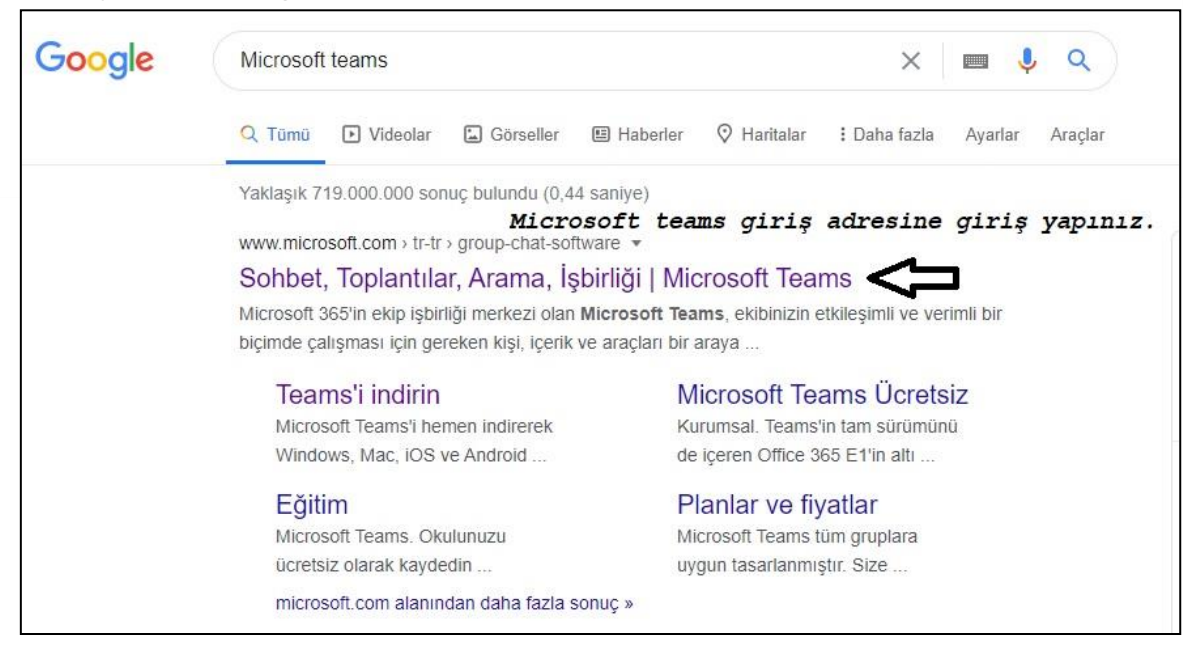

*Bursa Teknik Üniversitesi – Bilgi İşlem Daire Başkanlığı 0(224) 300 32 21 – bidb@btu.edu.tr Mimar Sinan Mahallesi Mimar Sinan Bulvarı Eflak Caddesi No:177 16310 Yıldırım/BURSA*

**[Başa](#page-1-0) [Dön](#page-1-0)**

**[Başa](#page-1-0)**

**[Dön](#page-1-0)**

b) Üniversitemizin hizmet vermiş olduğu *@btu.edu.tr* uzantılı e-posta adresiniz ve şifreniz ile Microsoft Teams hesabına oturum açınız.

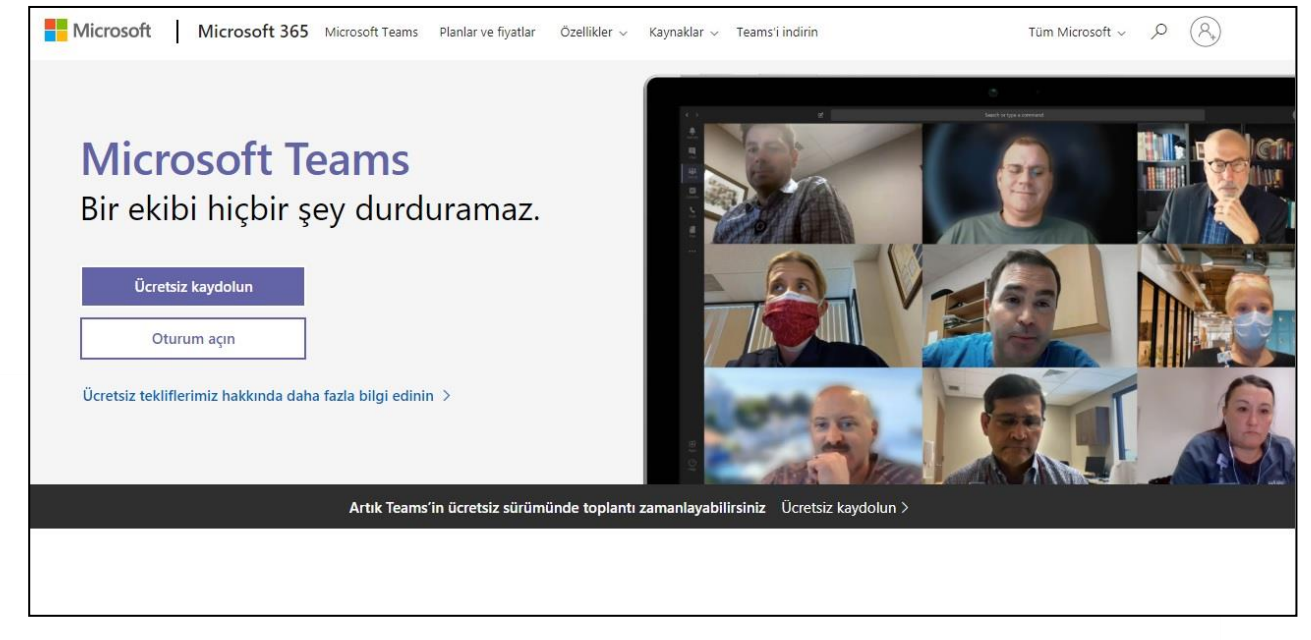

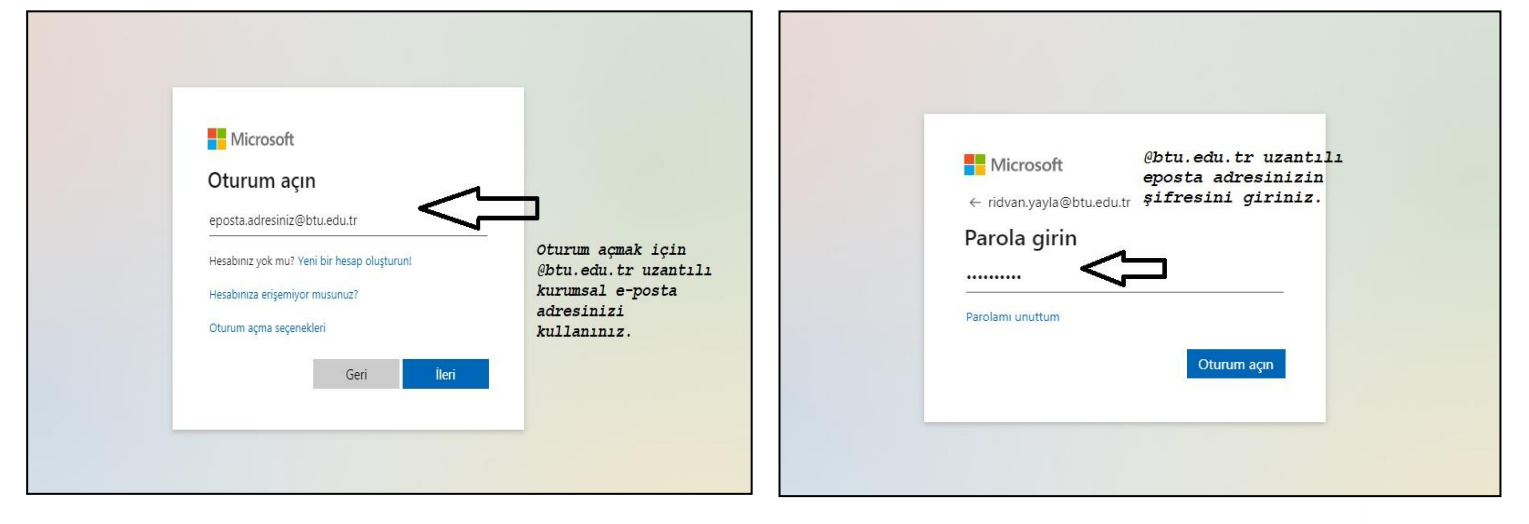

Karşınıza gelen ekranda masaüstü uygulaması için indirme butonu ya da web uygulaması üzerinden devam etmeniz için bir bağlantı linki mevcuttur. "*Bunun yerine web uygulamasını kullanın*" linkine tıklayarak web uygulaması ile sayfaya devam ediniz.

c) Sisteme başarıyla giriş yaptıktan sonra aşağıdaki gibi "*Takvim*" bölümüne tıklayarak takvim bölümüne giriş yapınız. Takvim alanında istediğiniz bir tarihi belirleyiniz. Belirlediğiniz tarih/saate tıklayarak toplantı ayrıntılarına ulaşabilirsiniz.

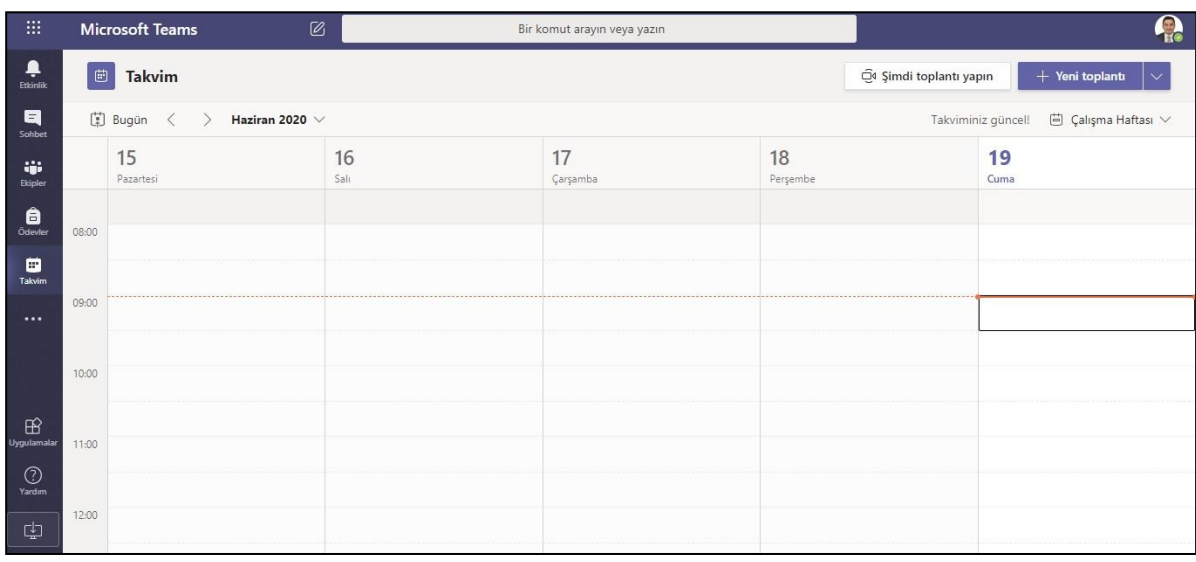

d) Toplantı ayrıntıları, ekranınıza aşağıdaki gibi geldiğinde, toplantı saatine ait saat dilimine dikkat ediniz. GMT+03:00 İstanbul saat dilimini seçili gelecektir. Varsayılan olarak saat dilimi gelmediyse manuel olarak İstanbul saat dilimini seçiniz.

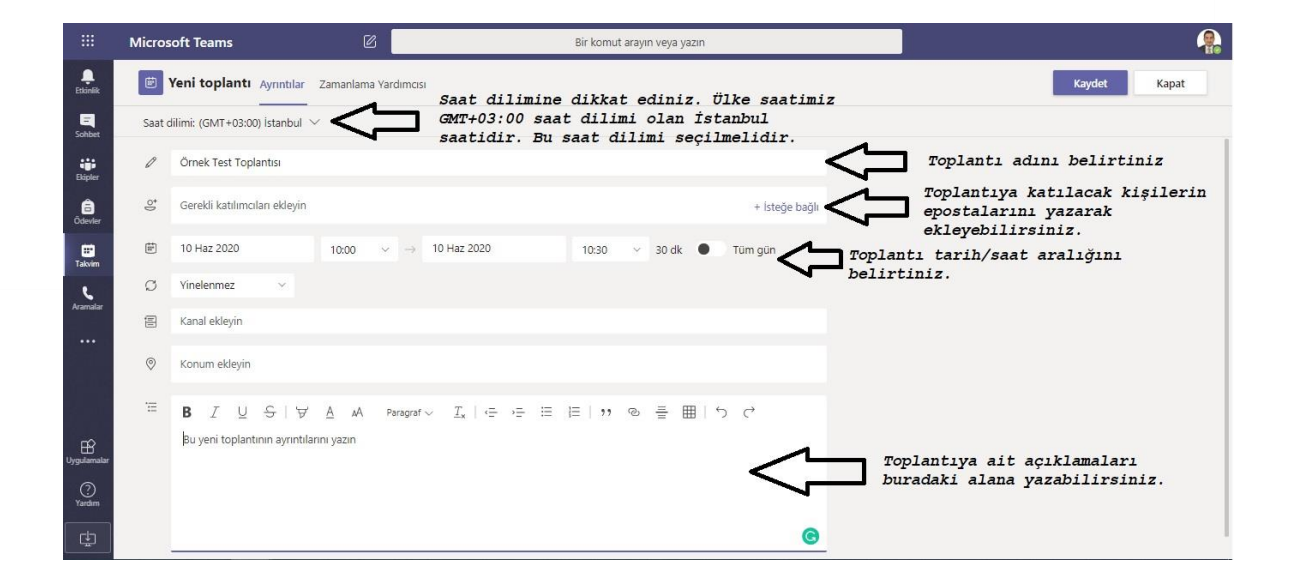

e) Toplantıyı kaydettiğinizde kaydedilen toplantı takvim bölümünde görüntülenecektir.

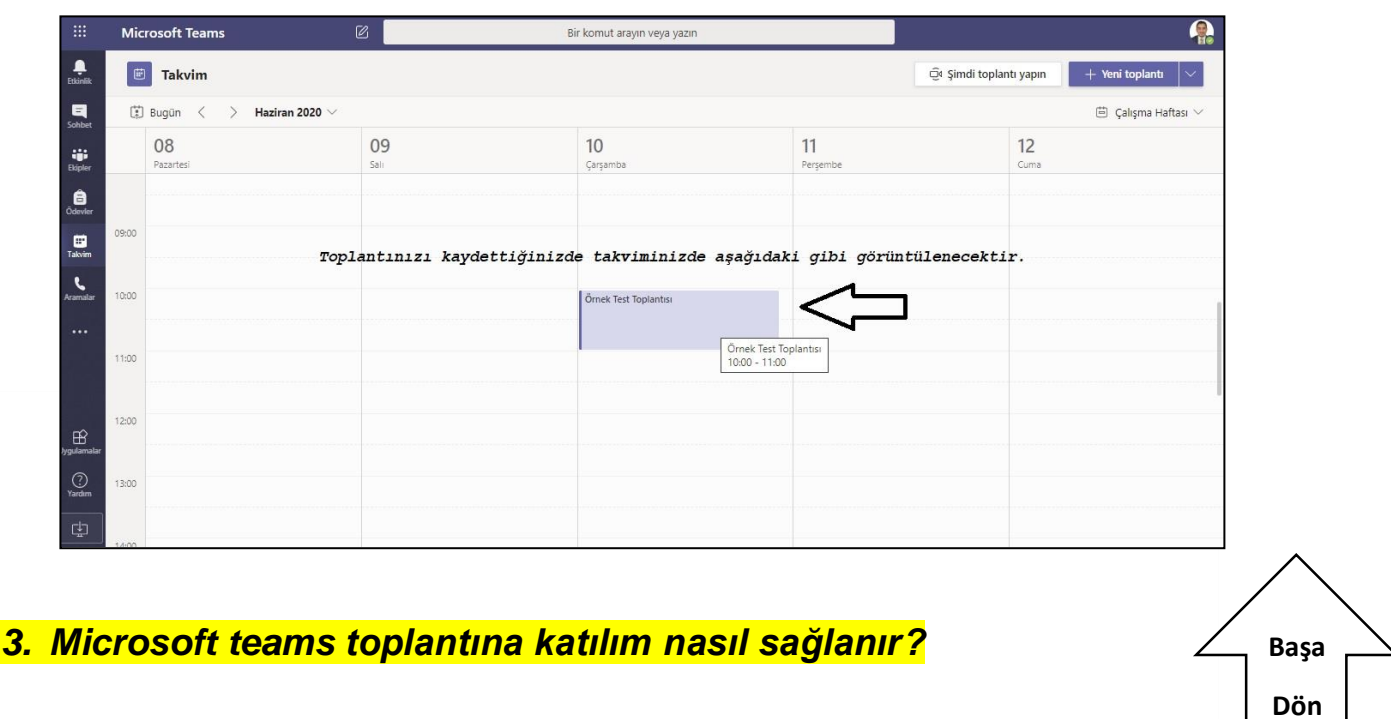

<span id="page-5-0"></span>Toplantı gün/saati geldiğinde sohbet bölümünde katıl butonu oluşacaktır. Bu butona basarak, toplantınıza katılabilirsiniz.

Ayrıca toplantıyı oluştururken, eklediğiniz katılımcılara e-posta ile bilgilendirme yapılır. Bu e-posta adresindeki toplantı bağlantısına tıklayarak, toplantı katılımcıları toplantıya katılabilirler.

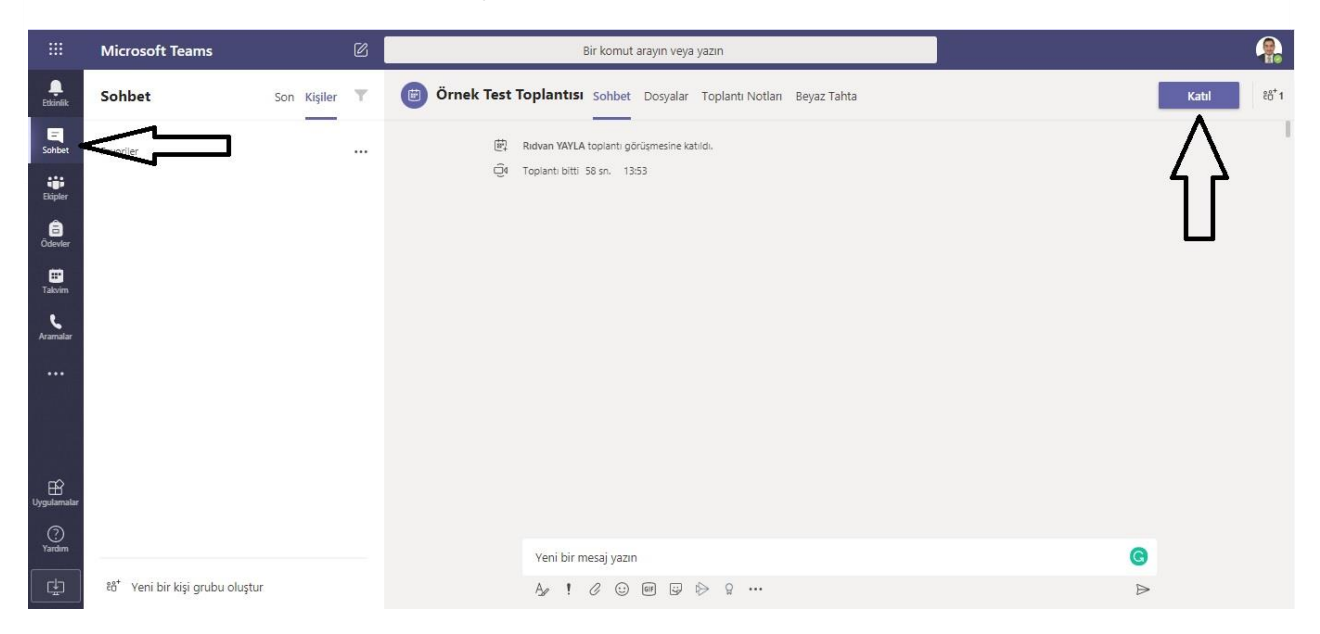

Şu aşamada ses ve görüntü ayarlarınız yapmak üzere kamera ve mikrofonunuz açılacaktır. Bu ayarları kontrol ediniz.

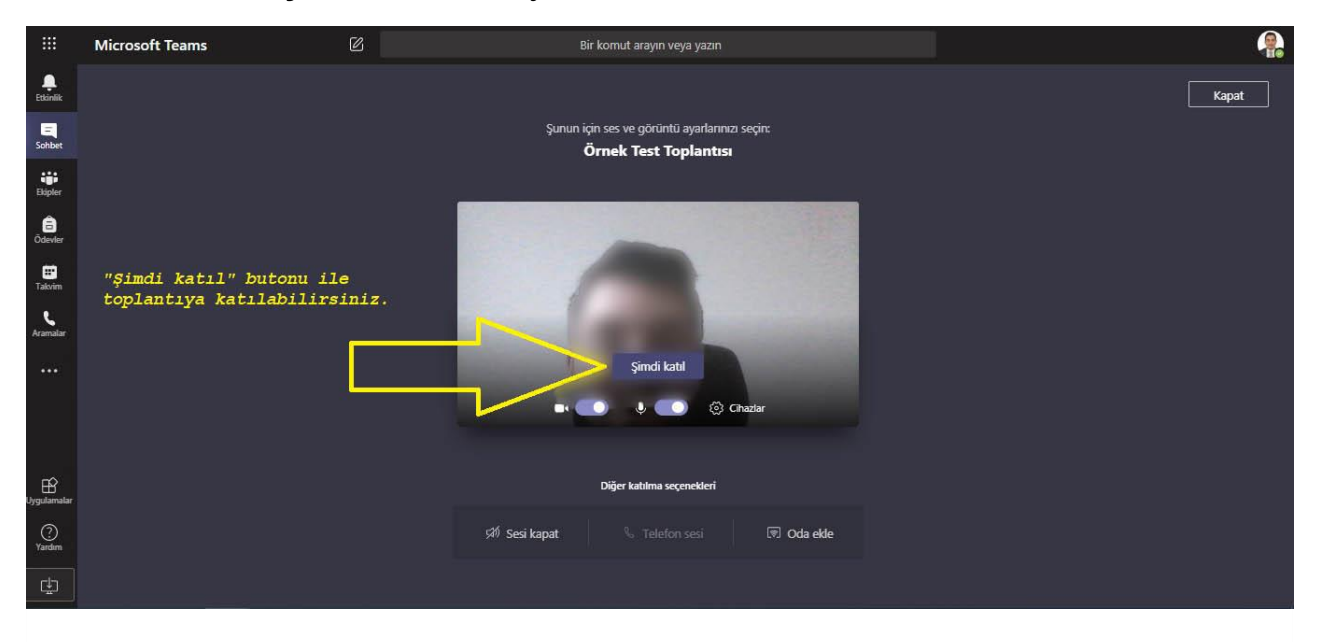

Ses ve görüntü ayarlarınızı yaptıktan sonra "*Şimdi katıl*" butonuna basarak toplantıyı başlatabilirsiniz.

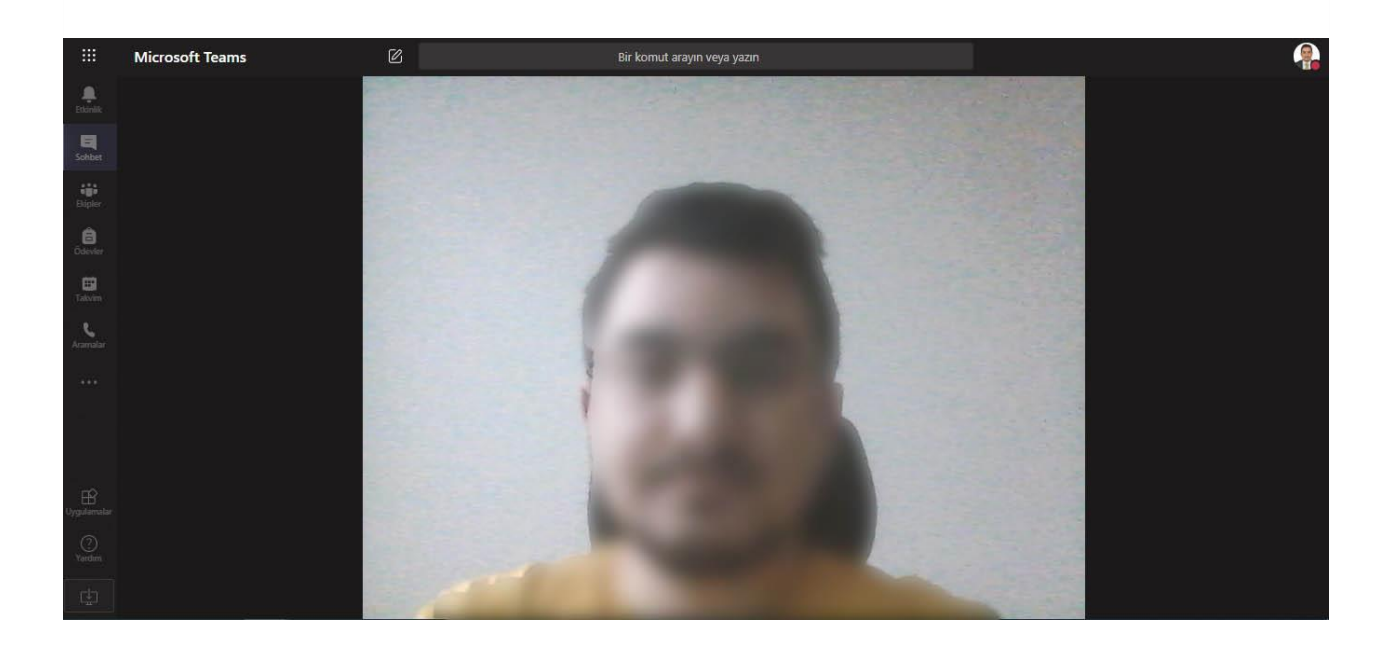

Toplantı esnasında aşağıdaki ekrandaki gibi toplantıyı kaydedebilir, ses ve görüntünüzü kapatabilirsiniz.

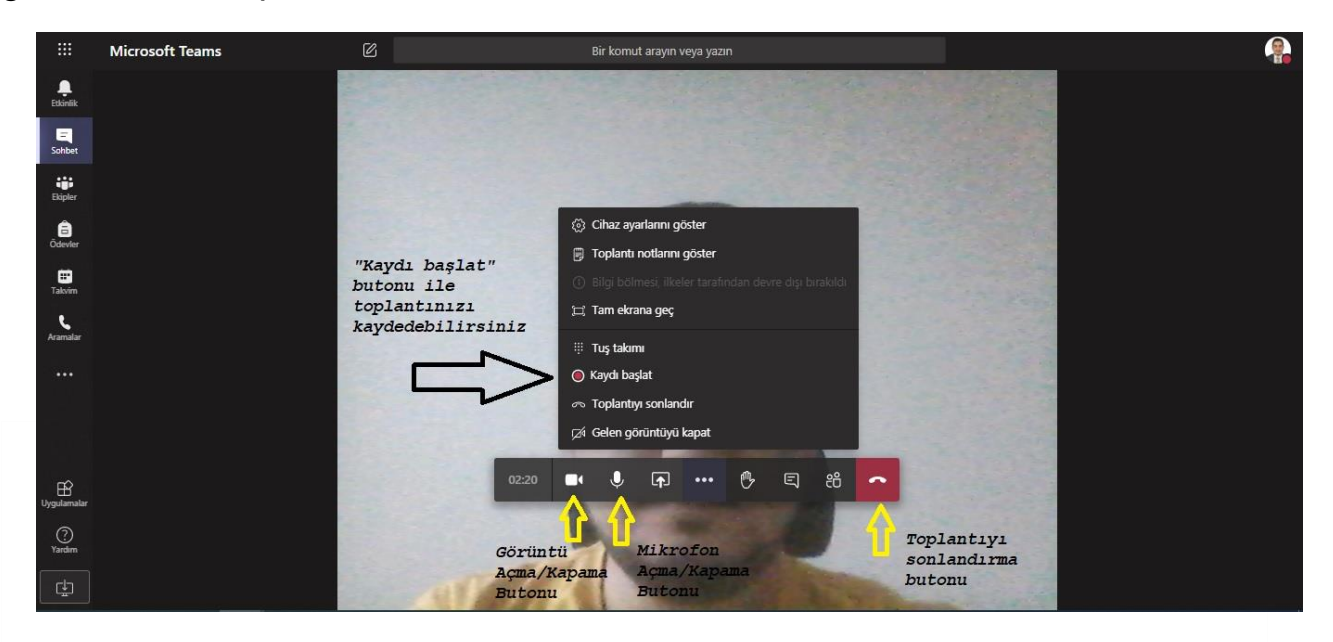

Ayrıca toplantı esnasında aşağıdaki gibi kişiler sekmesinden tıkladıktan sonra sağ tarafta açılan menüden bağlantı linkini istediğiniz kişilere göndererek, istediğiniz kişilerin toplantıya katılmasını sağlayabilirsiniz.

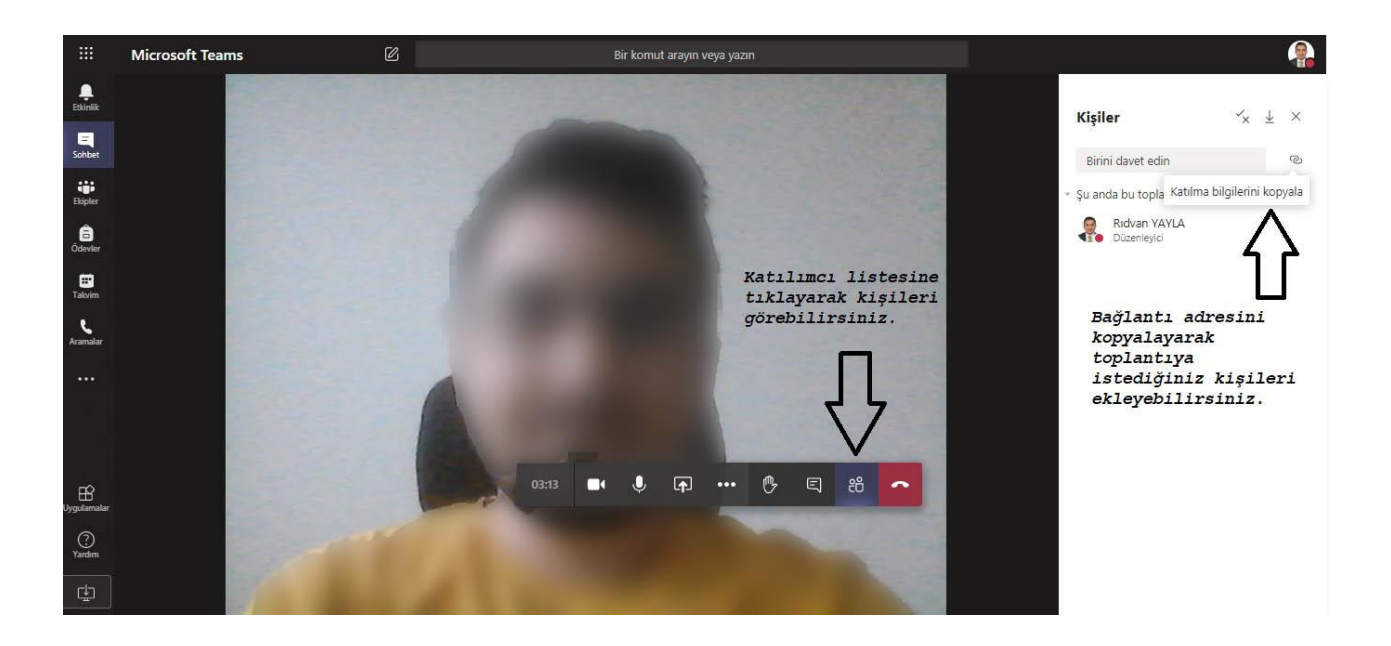

#### **4.** *Microsoft teams üzerinden bir webinar nasıl oluşturulur?*

<span id="page-8-0"></span>**[Başa](#page-1-0) [Dön](#page-1-0)**

Microsoft teams webinar oluşturma, toplantı oluşturma ile benzer özelliklere sahiptir. Rehberin 2 ve 3. aşamasında belirtilen aşamaları gerçekleştirerek webinar için bir toplantı etkinliği oluşturunuz. Webinar katılacak kişileri toplantı ayarları bölümünden ekleyiniz. Ayrıca webinarı düzenleyen kişi olarak, kendi epostanızı da toplantı katılımcı ekle bölümünden ekleyiniz. Size gönderilen e-posta içeriğini katılımcılar ile paylaşarak, katılımcı sayısını arttırabilirsiniz. Bağlantıyı paylaştığınız kişilere toplantıya katılım için webinar esnasında gelen katılım bildirimlerine izin vererek, katılımı artırabilirsiniz.

## **Önemli Uyarı:**

Toplantı & Webinar katılımcılarının daha iyi iletişim kurabilmeleri için, ses yankısı, donma vb. problemleri engellemek için katılımcılardan mikrofonlarını kapatmalarını ve konuşma zamanı geldiğinde mikrofonu açmalarını isteyiniz.

Toplantınızın daha verimli geçmesi için, iletişimde daha fazla problem yaşarsanız, katılımcılardan kameralarını da kapatmasını isteyebilirsiniz. Ses ve görüntüsü olmayan katılımcılar sadece sizi dinleyerek toplantıya devam ederler.

# - **REHBER SONU -**